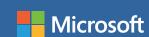

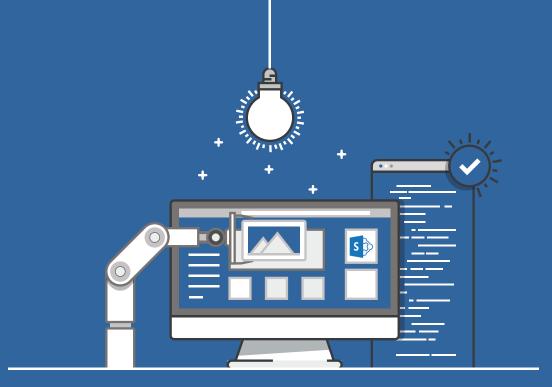

# How to customize your Microsoft SharePoint Online website

Read these tips to find out how to:

Customize logo

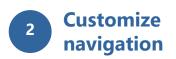

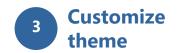

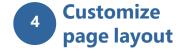

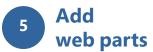

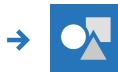

## **Customize your logo**

You can change the logo for your site.

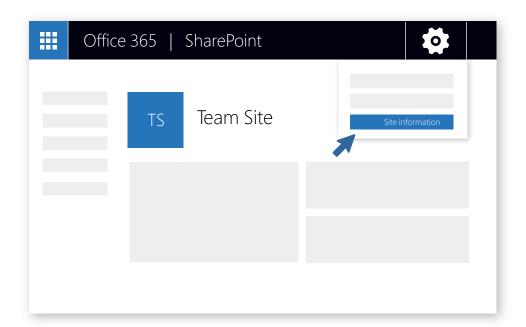

A Click on ♦ > Site information.

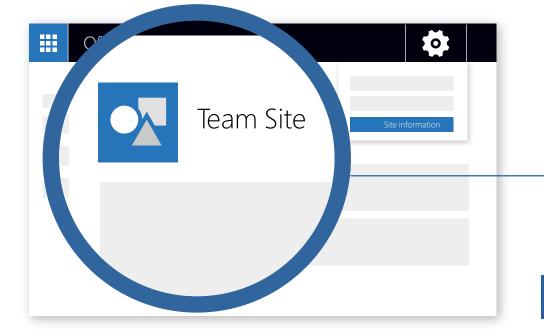

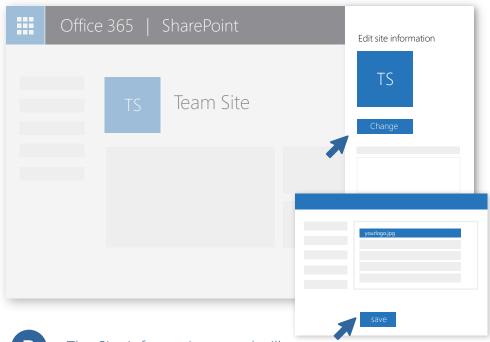

The Site information panel will open.
Click **Change**, select the image you want to use, then click **Open > Save.**Recommended logo size is 64px x 64px.

Review your updated logo.

https://aka.ms/customizelogo

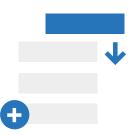

## **Customize the navigation**

You can add, delete, or change the order or position of links on the left-hand (Quick Launch) nav, top nav, or hub nav bar.

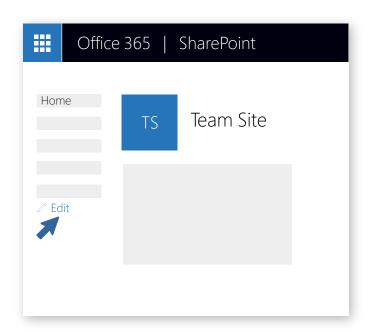

To make changes to the nav, click **Edit.** 

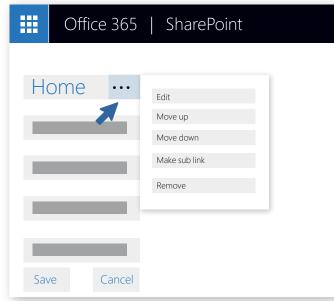

To edit existing links, click the elipses (...) next to the link.

> **Edit -** Changes the address and/or display name **Move up -** Moves the link up **Move down -** Moves the link down Make sub link - Makes the link a sub link of the link above it

**Promote sub link -** Converts a sub link to a top-level link **Remove -** Deletes the menu item

To add a new link, click the + icon that appears when you place your mouse pointer above or below a link. In the dialog box that appears, choose URL to add a custom link or choose one of the default items associated with your site. Then click **OK**.

SharePoint

Add a link

URL

Address

Display Name New Menu Item

Choose an option

Office 365

Cancel

Home

Save

https://aka.ms/customizenavigation

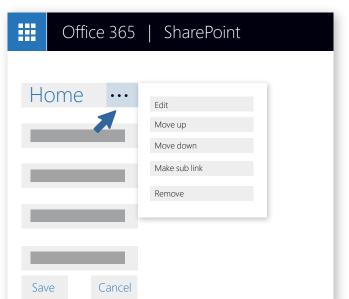

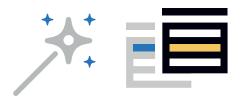

## **Customize the theme**

Here's how to change the look of your SharePoint Online website.

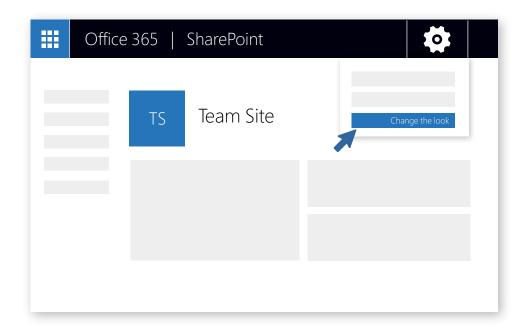

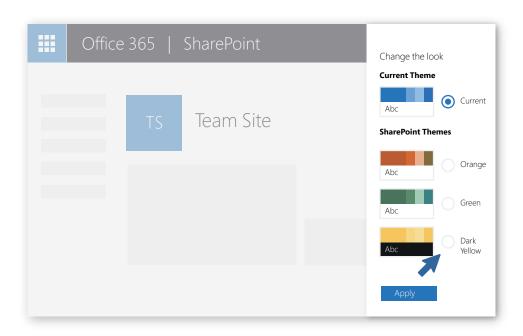

A Click the 🌣 > Change the look.

The Change the look panel will open. Select the theme you want to use and then click Apply. If selecting an out-of-the box theme, you can further customize the main and accent colors.

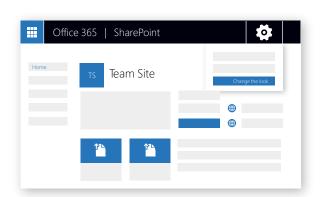

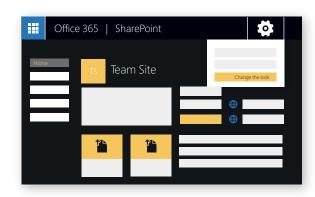

#### **BEFORE AND AFTER**

Here's an example of what happens when you choose the Dark Yellow theme for a SharePoint Online team site. The background turns to black, the text switches to white, and the other elements change from blue to yellow.

https://aka.ms/changelook

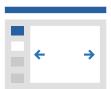

## **Add pages**

You can easily add new pages and content to your site. Here's how:

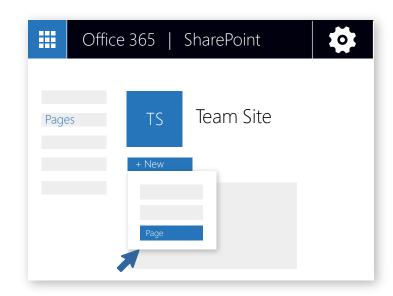

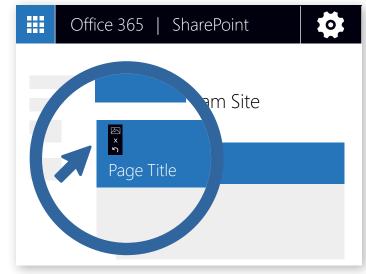

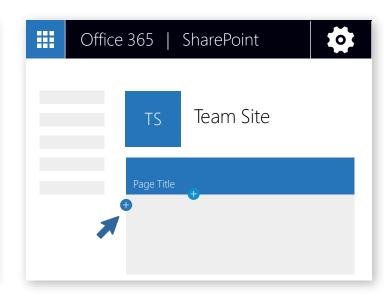

A Click on New>Page

- B You can add a page title and image
- Click the + icon on the left to add sections and columns
  Click the + icon in the center to add web part

#### **Publish**

Users on the site won't see the page until you publish it. Published pages are viewable by users who have the appropriate permissions on the site.

https://aka.ms/addpage

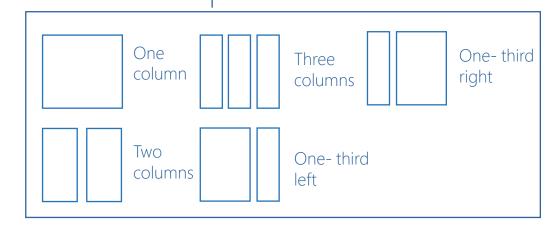

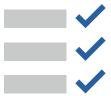

## **Web parts**

When designing a page, you can add different elements to build unique and impactful web content.

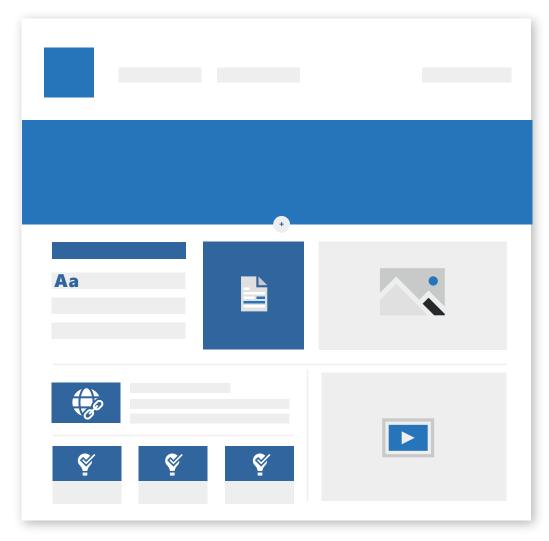

To add web parts, click the + icon that appears when you hover over the page or within a section in a page.

B Here are some commonly used web parts

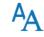

#### **Text**

Add text and tables to your page

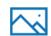

#### mage

Add an image from a library, upload a new one, or search for one online

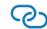

#### Link

Use the Link web part to add a link with a preview to internal or external content

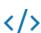

#### **Embed**

Enrich your page by displaying content from other web sites

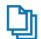

#### **Highlighted content**

Dynamically display content based on content type, filtering, or a search string

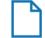

#### **File viewer**

Insert a variety of different file types on your page

Many more web parts are available. To see the full list, click the link below.

https://aka.ms/webparts

Get your own copy of this and other SharePoint infographics aka.ms/getspinfographics

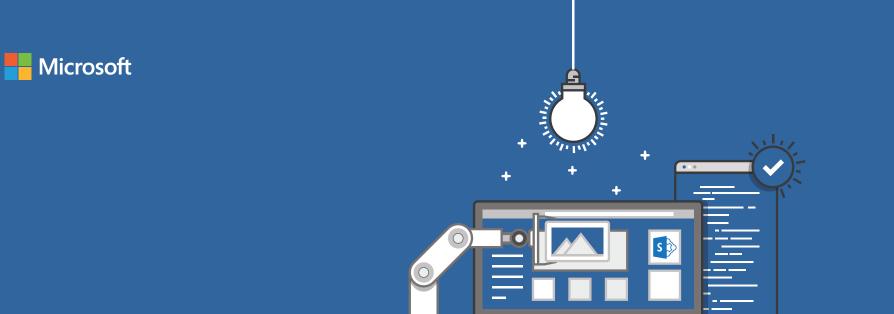

# How to customize your Microsoft SharePoint Online website

# Read these tips to find out how to:

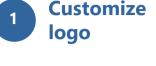

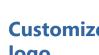

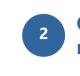

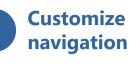

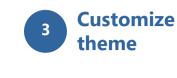

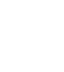

**Customize** page layout

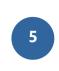

Add web parts

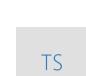

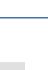

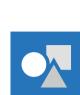

# **Customize your logo** You can change the logo for your site.

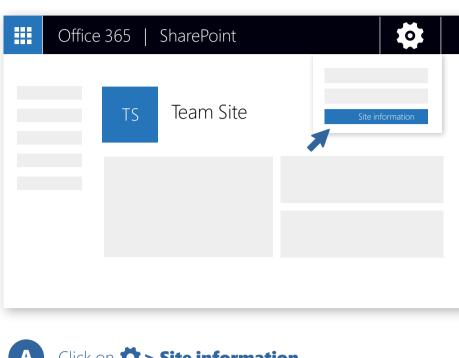

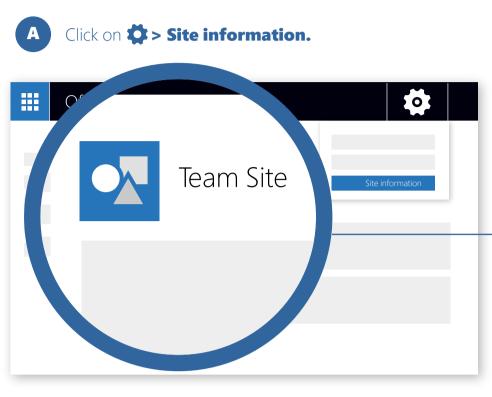

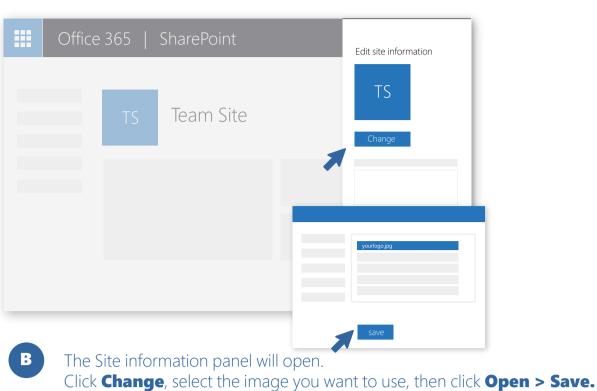

Recommended logo size is 64px x 64px.

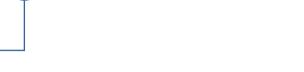

Review your updated logo.

https://aka.ms/customizelogo

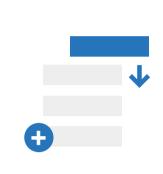

# You can add, delete, or change the order or position of links on the left-hand (Quick Launch) nav, top nav, or hub nav bar.

**Customize the navigation** 

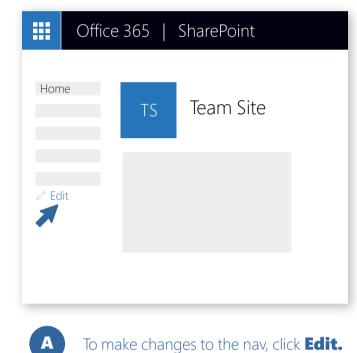

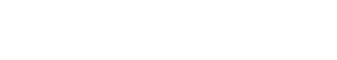

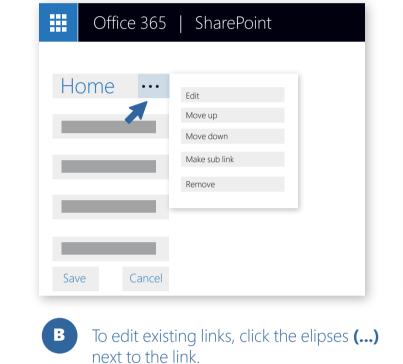

**Edit -** Changes the address and/or display name In the dialog box that appears, **Move up -** Moves the link up **Move down -** Moves the link down Make sub link - Makes the link a

sub link of the link above it **Promote sub link -** Converts a sub link to a top-level link **Remove -** Deletes the menu item

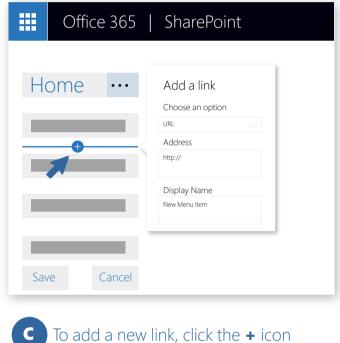

that appears when you place your mouse pointer above or below a link. choose URL to add a custom link or choose one of the default items associated with your site. Then click **OK**.

Office 365

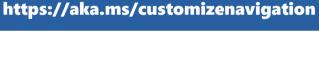

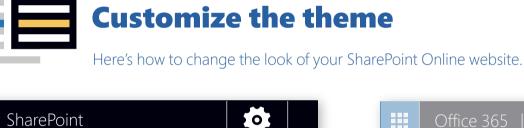

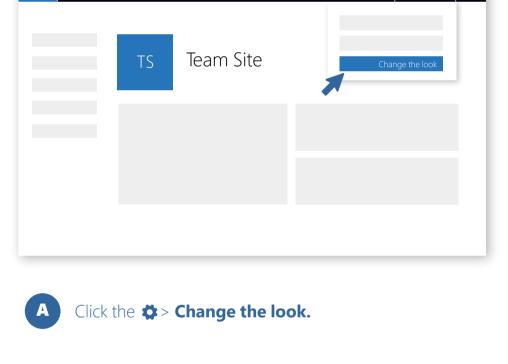

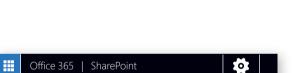

Team Site

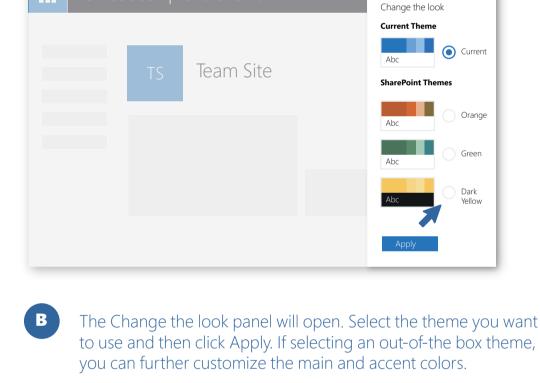

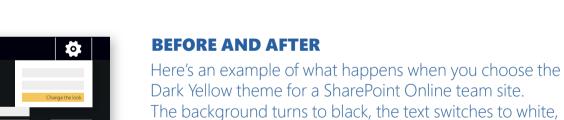

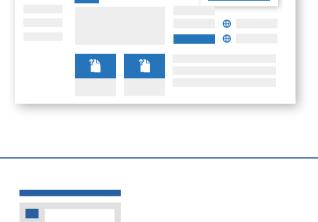

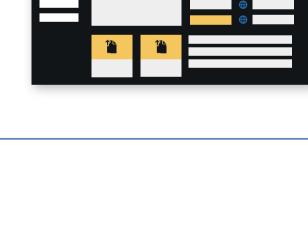

Office 365 | SharePoint

Team Site

# and the other elements change from blue to yellow.

0

One

Two

column

https://aka.ms/changelook

Office 365

TS

Three

columns

One-third

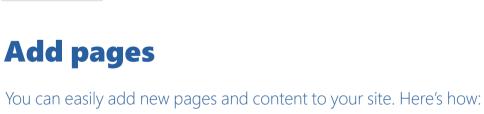

# Office 365

Team Site

SharePoint

0

Office 365

SharePoint

You can add a page title and image

am Site

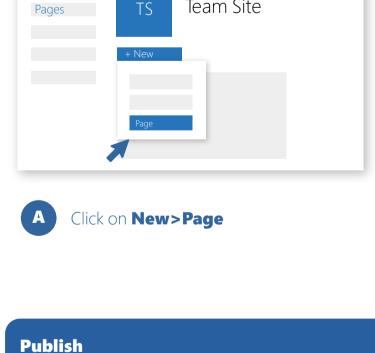

Published pages are viewable by users who have

the appropriate permissions on the site.

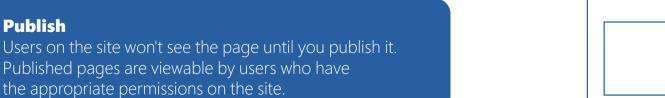

Page Title

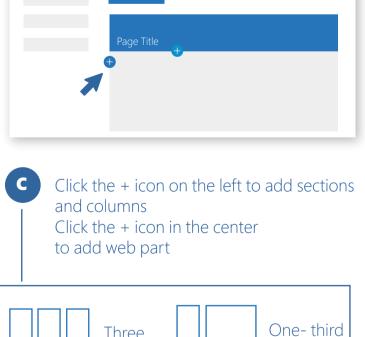

SharePoint

Team Site

[0]

right

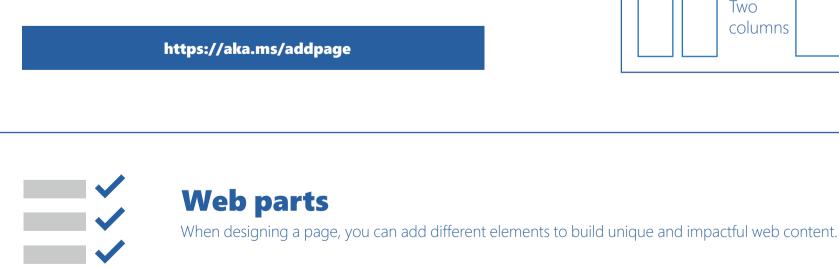

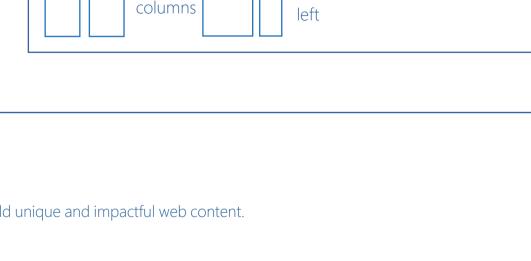

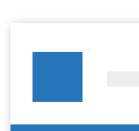

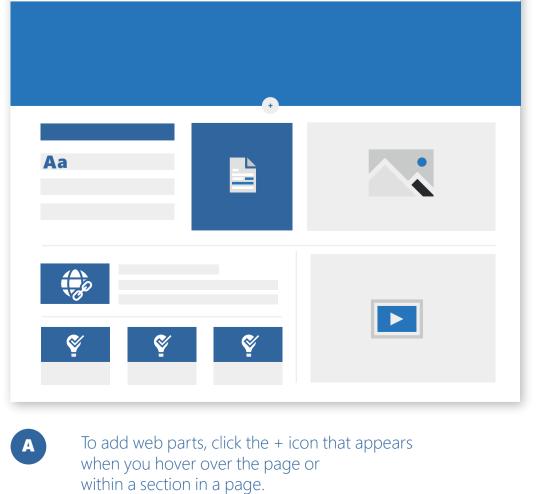

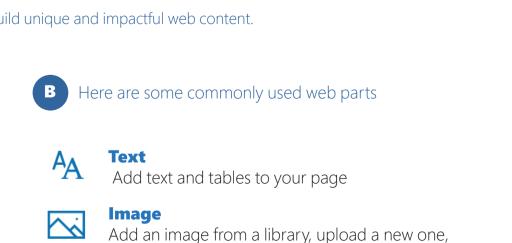

Use the Link web part to add a link with

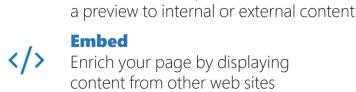

Link

**Embed** Enrich your page by displaying content from other web sites

**Highlighted content** 

or search for one online

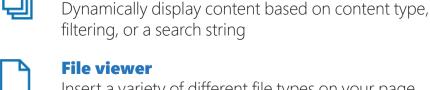

**File viewer** Insert a variety of different file types on your page

Many more web parts are available. To see the full list, click the link below.

https://aka.ms/webparts